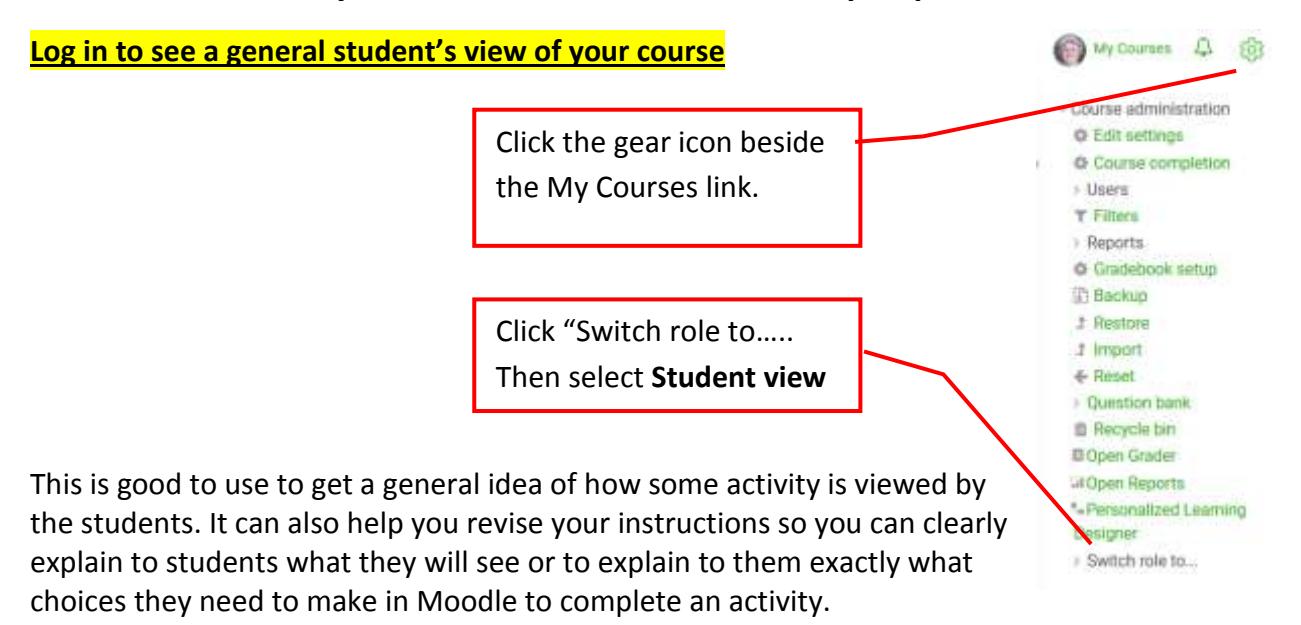

**Ways to view course from student's perspective**

**To return to your normal teacher view**, repeat the steps except choose **Return to my normal role** from the "Switch role to…." Choice.

## **Log in as a specific student**

This is especially helpful if a student is having problems getting into some activity in your course or says he/she has already done something but you have no record that the student did it. When you log in as the student you are seeing everything exactly like the student is.

There are two simple methods to do this. **Screenshots to demonstrate each method are on the next page.** You should practice using both methods to see which one you prefer.

## Method 1:

- *1.* Click the **Course Dashboard** then **Participants**. *Click the name of the student, then click Log in as* under the Administration heading*.*
- 2. After looking at the course as if you were that student, log out as the student and log back in as yourself.

## Method 2:

- 1. Click the **Course Dashboard**, then under the **Class List** block, click the name of the student. Click "Log in as" under the Administration heading.
- 2. After looking at the course as if you were that student, log out as the student and log back in as yourself

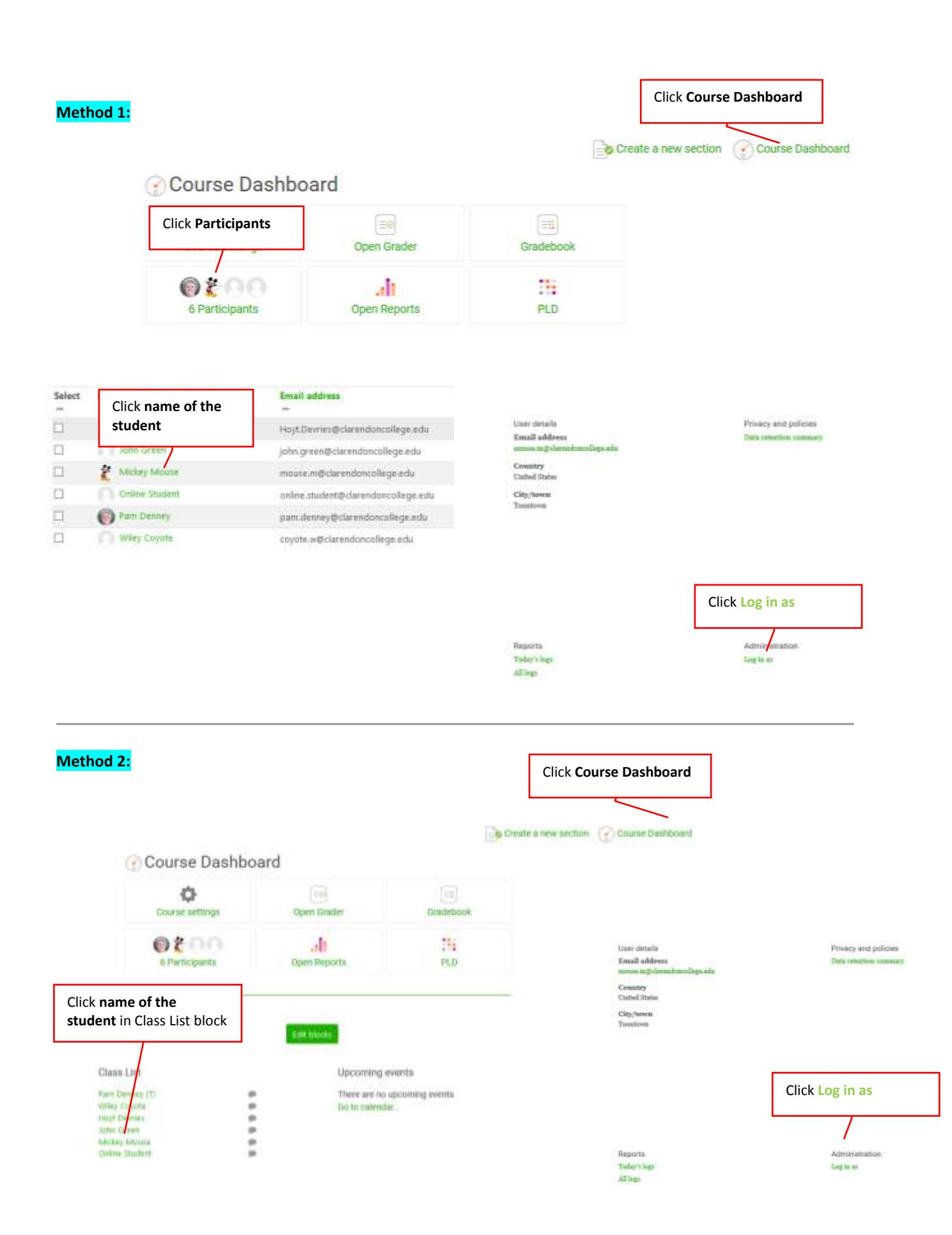